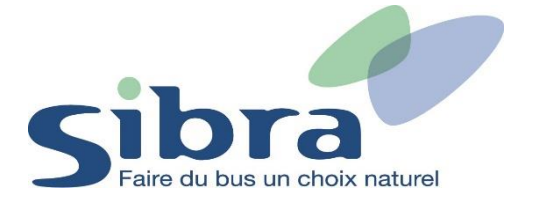

# **Thème n°1 : Comment créer un compte utilisateur sur la boutique en ligne ?**

Vous voici sur la page d'accueil de la boutique en ligne Sibra. Si vous disposez déjà d'une carte Oùra, cliquez sur « Rechargez une carte ». Si ce n'est pas le cas, cliquez sur « Commander une carte ».

# Rechargez ou commandez votre Carte Oùra en un clic

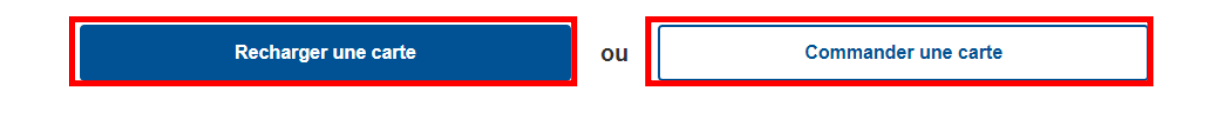

Vous devez ensuite vous créer un compte personnel sur la boutique en ligne Sibra pour pouvoir recharger ou commander votre carte. Pour cela, cliquez sur « S'inscrire ».

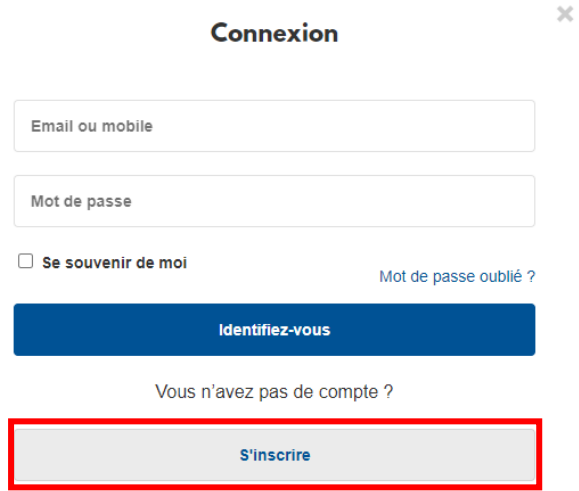

Renseignez une adresse mail qui sera utilisée pour votre compte personnel, puis cliquez sur « Envoyer ».

## **Inscription**

Vérification de l'adresse e-mail

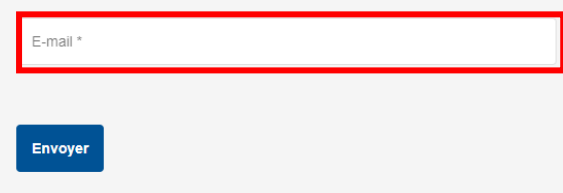

Entrez le code de vérification que vous avez reçu sur l'adresse mail indiquée à la précédente étape, puis cliquez sur « Envoyer ».

# **Inscription**

### Vérification du code email

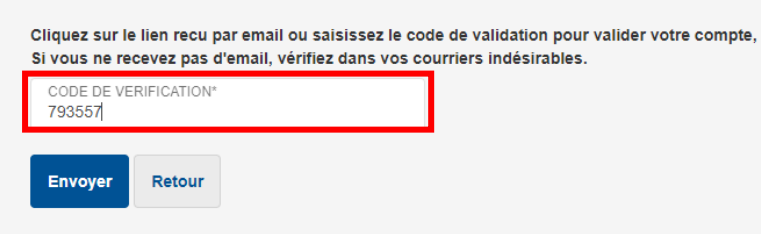

Remplissez le formulaire d'inscription en renseignant vos coordonnées personnelles. Cliquez sur « Envoyer » et votre compte dans la boutique en ligne Sibra sera créé.

### **Inscription**

#### **Formulaire d'inscription**

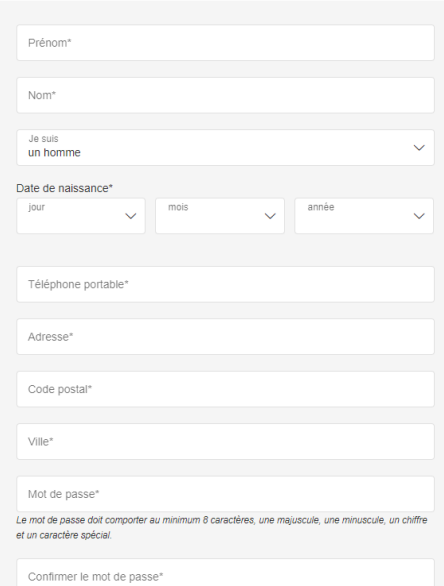